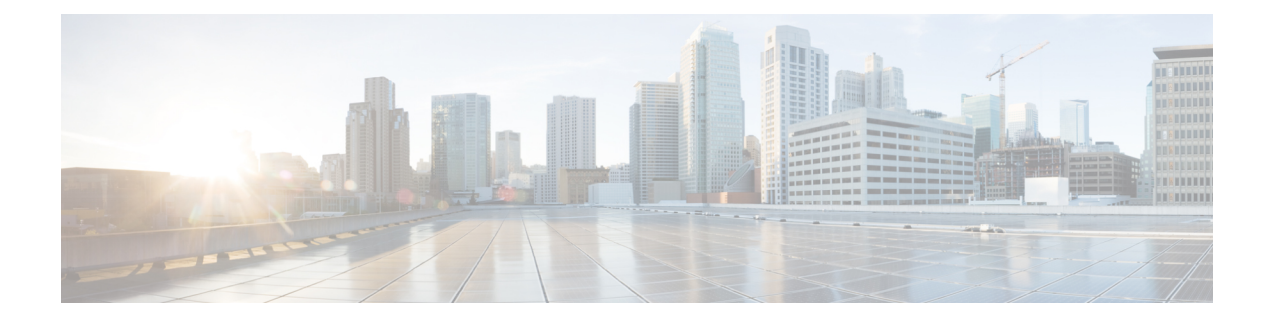

# **Managing Cisco UCS Hardware Compatibility Reports**

- Hardware [Compatibility](#page-0-0) Reports, on page 1
- [Configuring](#page-1-0) Your Cisco User Account, on page 2
- Tagging OS Vendor and OS [Version,](#page-1-1) on page 2
- Creating Hardware [Compatibility](#page-2-0) Reports, on page 3
- [Synchronizing](#page-3-0) Hardware Compatibility Reports, on page 4

# <span id="page-0-0"></span>**Hardware Compatibility Reports**

Cisco UCS Hardware Compatibility Report allows you to check interoperability information for Cisco UCS components and configurations that have been tested and verified by Cisco, Cisco partners, or both. You can run reports and check the status against your currentsoftware version or a targetsoftware version. The hardware compatibility report checks the compatibility of the operating systems on servers, and then checks the adapter drivers associated with that operating system.

Cisco UCS Director integrates with the Cisco UCS Hardware Compatibility Report tool to provide information on whether the server, firmware and related components (Storage, Network Adapters, VIC adapters) are supported for a given server model, OS Vendor, Version and processor combination.

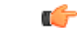

**Important** Cisco UCS Hardware Compatibility Report tool is available only for Cisco C-Series/S-Series servers.

An independent version of this tool is available at <https://ucshcltool.cloudapps.cisco.com/public>. Cisco UCS Director leverages the REST APIs exposed by this tool to obtain the compatibility report.

To use the Cisco UCS Hardware Compatibility Report tool, you must ensure the following:

- The DNS is properly configured and the url <https://ucshcltool.cloudapps.cisco.com> is reachable from the system.
- You have specified cisco.com credentials. See [Configuring](#page-1-0) Your Cisco User Account, on page 2.

## <span id="page-1-0"></span>**Configuring Your Cisco User Account**

Complete this procedure to configure your Cisco-provided credentials in the system. If you configure these details, you can use the hardware compatibility report tool in Cisco UCS Director.

### **Procedure**

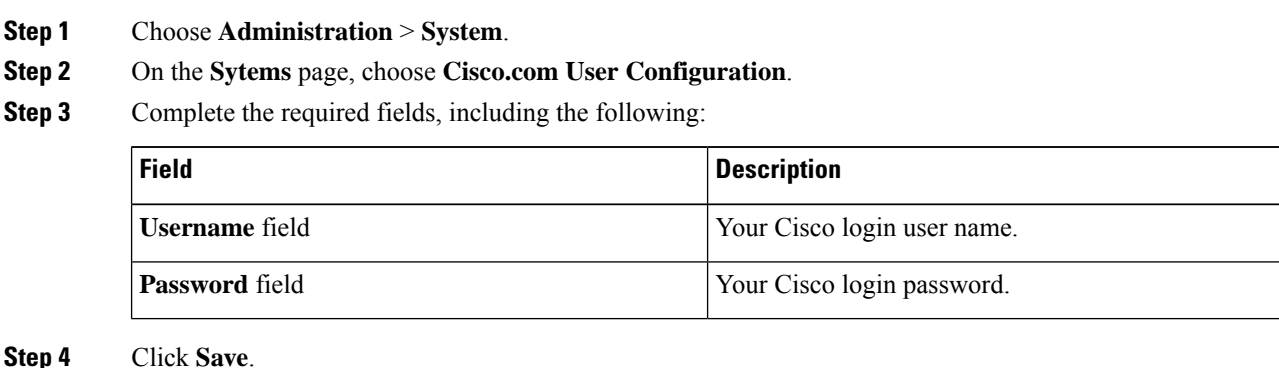

# <span id="page-1-1"></span>**Tagging OS Vendor and OS Version**

To be able to use the hardware compatibility report tool in Cisco UCS Director, you must tag the rack servers with an operating system vendor name and operation system version.

You can select the servers at the system, rack groups or at a rack server level and tag them by performing the following procedure.

### **Procedure**

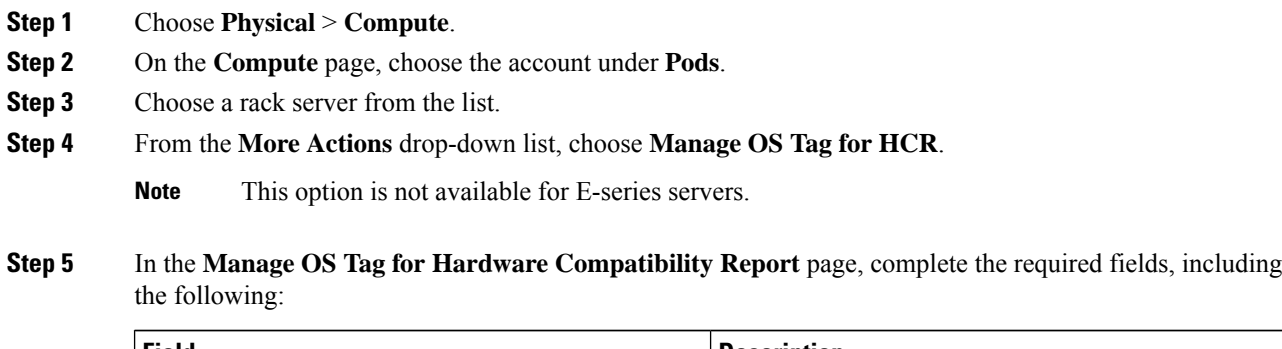

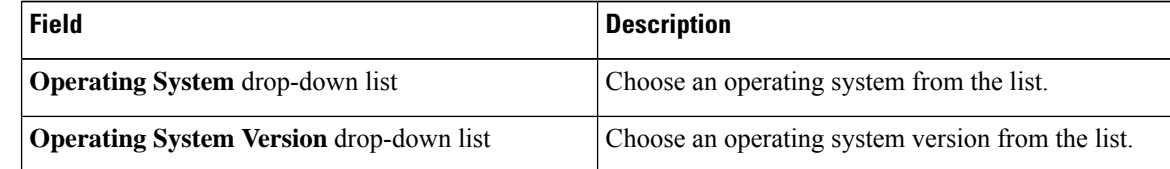

If the operating systems and the related versions are not listed in the drop-down lists, then verify that the DNS is properly configured and the url <https://ucshcltool.cloudapps.cisco.com/> is reachable from the Cisco UCS Director appliance. Also, manually run the Synchronize Hardware Compatibility Reports system task available from the **Administration** > **System** > **System Task** screen. **Note**

**Step 6** Click **Submit**.

### **What to do next**

When you no longer need this tag, you can select the rack server, and choose **Delete OS Tag for HCR** from the **More Actions** drop-down list.

### <span id="page-2-0"></span>**Creating Hardware Compatibility Reports**

#### **Before you begin**

- You have configured your Cisco.com account details.For more information, see [Configuring](#page-1-0) Your Cisco User [Account,](#page-1-0) on page 2
- You have tagged the servers with operating system vendors and operating system versions. For more information, see Tagging OS Vendor and OS [Version,](#page-1-1) on page 2.

#### **Procedure**

- **Step 1** Choose **Policies** > **Physical Infrastructure Policies** > **Rack Server**.
- **Step 2** On the **Rack Server** page, click **Hardware Compatibility Report**.
- **Step 3** Click **Add**.
- **Step 4** In the **Create Hardware Compatibility Report** page, complete the required fields, including the following:

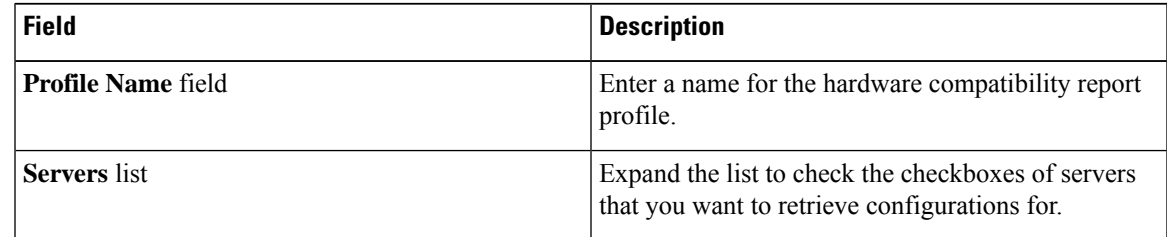

- **Step 5** Click **Validate**.
- **Step 6** Click **Submit**.

The **Hardware Compatibility Report** page lists the profiles that you have created. You can choose a profile from this list, and click **View Status Details**. You can also view the reports by selecting a rack group or rack server and choosing **Hardware Compatibility Reports**.

### **What to do next**

You can select the report you have created and Delete, Edit, Synchronize HCL Report and or View Status Details. The report determines if the server is supported and if it is compliant. Compliance can be in any of the following states:

- **Fully Compliant**—If the server OS Vendor, version or processor and its related components are fully supported.
- **Partially Compliant**—If a few of the components are found to be unsupported.
- **Not Compliant**—If there is a compliance error or if the given combination of server or related components are invalid.
- **Error or Cannot Determine**—If the given server is not tagged or if there is an error while trying to retrieve the response from the backend.

### <span id="page-3-0"></span>**Synchronizing Hardware Compatibility Reports**

The**Synchronize Hardware Compatibility Reports**system task runs every week to synchronize the Hardware Compatibility Reports with the backend periodically. Perform this procedure to synchronize the reports manually.

### **Before you begin**

- Configure the URL <https://ucshcltool.cloudapps.cisco.com>.
- You have configured your Cisco.com account details.For more information, see [Configuring](#page-1-0) Your Cisco User [Account,](#page-1-0) on page 2

### **Procedure**

- **Step 1** Choose **Administration** > **System**.
- **Step 2** On the **System** page, click **System Tasks**.
- **Step 3** Expand **Rack Server Tasks**.and choose **Synchronize Hardware Compatibility Reports**.
- **Step 4** Click **Run Now**.
- **Step 5** Click **Submit**.